# **ค่มือการเข้าใช้งานระบบฐานข้อม ู ูลนักศึกษา และระบบอาจารย์ที ปรึกษาออนไลน์ (สําหรับนักศึกษา)**

#### **การเข้าส่ระบบ ู**

-<br>- นักศึกษาสามารถเข้าสู่ระบบได้โดยเปิดโปรแกรม Internet Explorer (หรือ Web Browser อื่น ๆ เช่น FireFox , Chome , Opera เป็นต้น) จากนั้นให้พิมพ์ URL = bba.ubru.ac.th/~studentdb (เครื่องหมายลูกน้ำตาม ด้วย studentdb) ดังภาพที 1

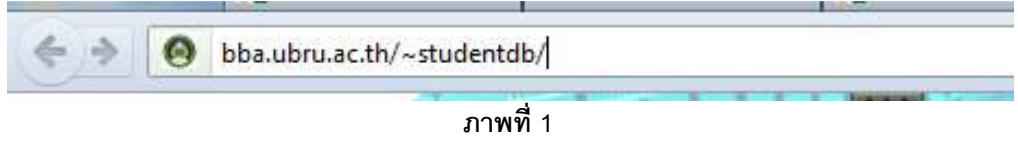

จากนั้นให้กรอก Username และ Password โดยชื่อเข้าระบบ และรหัสผ่านคือ รหัสนักศึกษา (นักศึกษา สามารถเปลียนรหัสผ่านได้ในภายหลัง) เพือเข้าสู่ระบบ ดังภาพที 2

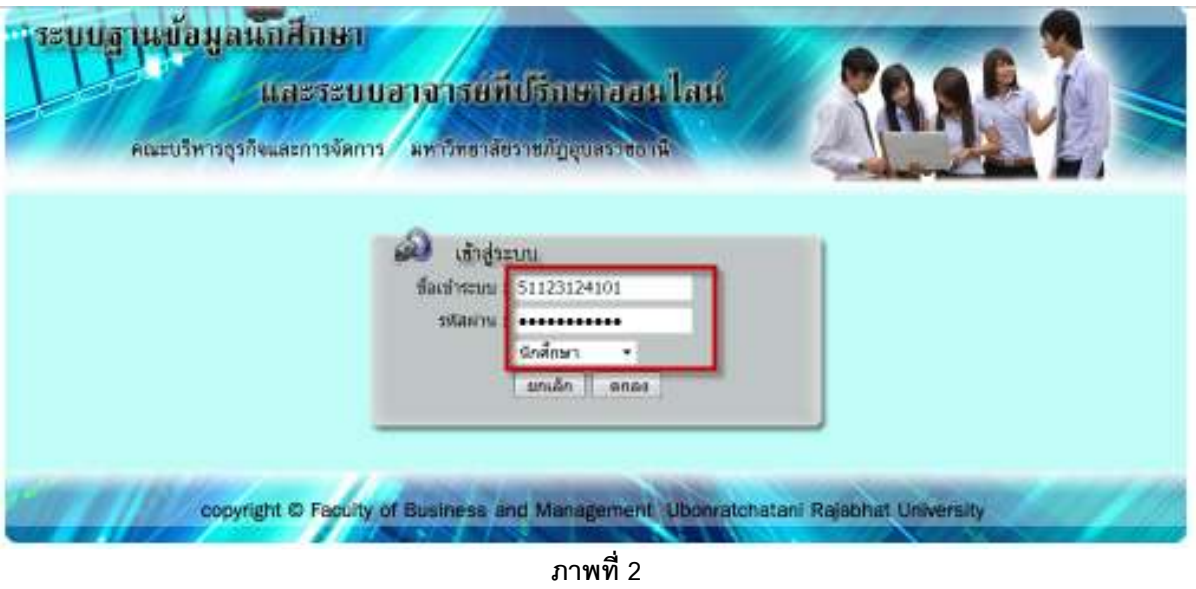

เมือระบบทําการตรวจสอบ Username และ Password ว่าถูกต้องแล้ว จะแสดงหน้าต่างหลักของโปรแกรม

# **หน้าต่างหลักโปรแกรมและเมนูในการจัดการ**

เมือล็อคอินเข้าสู่ระบบแล้ว โปรแกรมจะแสดงหน้าจอหลักในการใช้งาน ดังภาพที 3

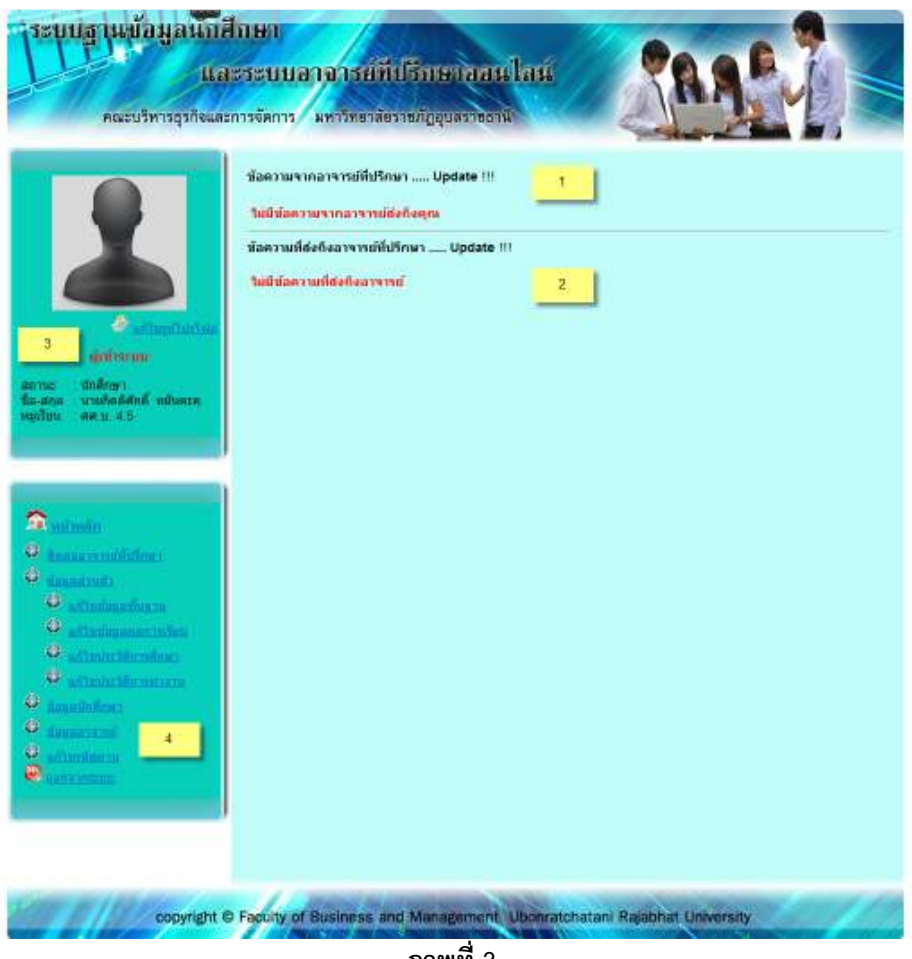

**ภาพที 3**

หน้าต่างโปรแกรมหลักของระบบ ประกอบด้วยส่วนต่าง ๆ ดังนี้

1 คือ ส่วนของข้อความจากอาจารย์ทีปรึกษา ทีส่งถึงคุณ

2 คือ ส่วนของการส่งข้อความติดต่อไปยังอาจารย์ทีปรึกษา

3 คือ ส่วนที่แสดงข้อมูลเบื้องต้นของนักศึกษาที่ล็อคอินเข้าใช้งานระบบ ในส่วนนี้ นักศึกษาสามารถเปลี่ยนรูป

โปรไฟล์ของตนเองได้

4 คือ ส่วนของเมนูหลัก ๆ ในการเพิม ลบ และแก้ไข ข้อมูล ของนักศึกษา

#### **การเปลี ยนรูปโปรไฟล์**

หากผู้ใช้งานต้องการเปลี่ยนรูปโปรไฟล์ สามารถทำได้โดย ในหน้าต่างแสดงข้อมูลเบื้องต้น ให้คลิกเลือก ผู้ใช้งานต้องการเปลี่ยนรูปโปรไฟล์ สามารถทำได้โดย ในหน้าต่างแสดงข้อมูลเบื้องต้น ให้คลิกเลื<sub>่</sub><br><mark>|</mark> แล้วเลือกไฟล์รูปภาพที่ต้องการนำมาเป็นรูปโปรไฟล์ จะปรากฏหน้าต่างในการเลือกรูปภาพ ดังภาพที่ 4  $\bullet$ 

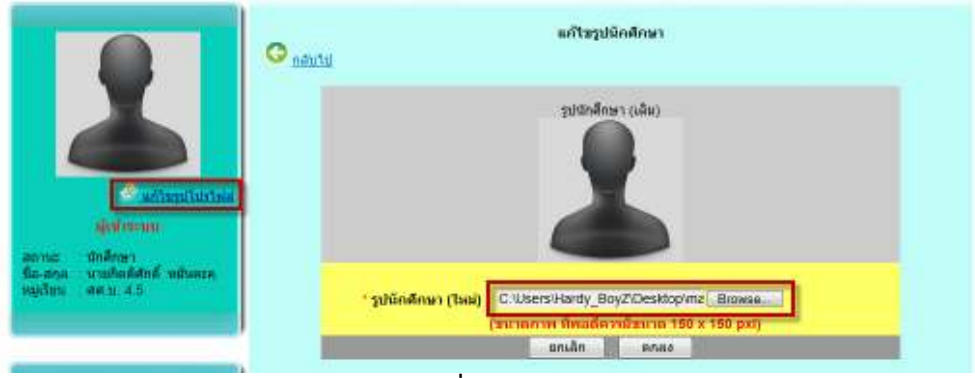

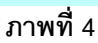

จากนั้นให้เลือกไฟล์รูปภาพที่ต้องการแล้วคลิกปุ่มตกลง ระบบจะทำการเปลี่ยนรูปโปรไฟล์ให้

#### **การส่งข้อความติดต่อถึงอาจารย์ที ปรึกษา อาจารย์ที**

เมื่อต้องการส่งข้อความติดต่อถึงอาจารย์ที่ปริกษา สามารถทำได้โดยคลิกเลือกเมนูด้านซ้าย เลือกเมนูติดต่อ อาจารย์ที่ปรึกษา ดังภาพที่ 5 ซึ่งจะแสดงหน้าแบบฟอร์มในการส่งข้อความถึงอาจารย์ที่ปรึกษา นอกจากนั้นนักศึกษายัง<br>สามารถส่งไฟล์แนบถึงอาจารย์ที่ปรึกษาได้ ดังภาพที่ 6 สามารถส่งไฟล์แนบถึงอาจารย์ที่ปริกษาได้ ดังภาพที่ 6

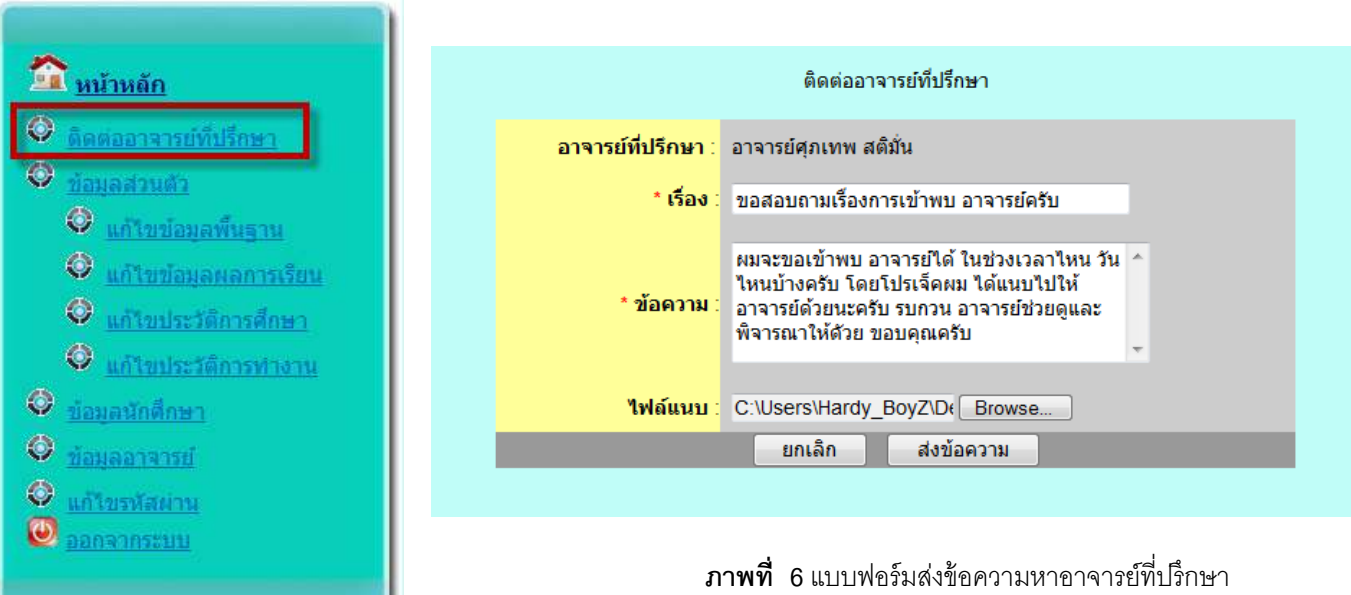

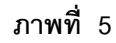

เมือส่งข้อความถึงอาจารย์ทีปรึกษาเรียบร้อยแล้ว ระบบจะแสดงข้อมูลการส่งข้อความถึงอาจารย์ทีปรึกษาใน หน้าแรก (เมนูหน้าหลัก) ดังภาพที 7

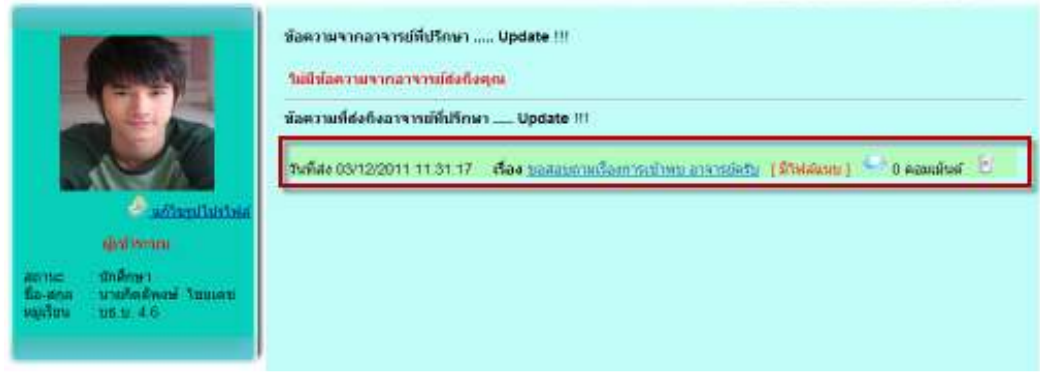

**ภาพที่ 7** แสดงรายการการส่งข้อความถึงอาจารย์ที่บริกษา

 จากรูปที 7 ระบบจะแสดงข้อมูลวันเวลาทีส่ง หัวข้อทีส่ง บอกสถานะว่ามีไฟล์แนบหรือไม่ จํานวนการตอบกลับ ์ข้อความ และสามารถเลือกลบข้อความได้ โดยคลิกที่ไอคอน <mark>ซี</mark>่ หากนักศึกษาต้องการเข้าไปอ่านรายละเอียดการ ตอบกลับข้อความของอาจารย์สามารถทําได้โดยคลิกทีชือเรือง จะแสดงรายละเอียดการตอบกลับของอาจารย์ดังภาพที 8

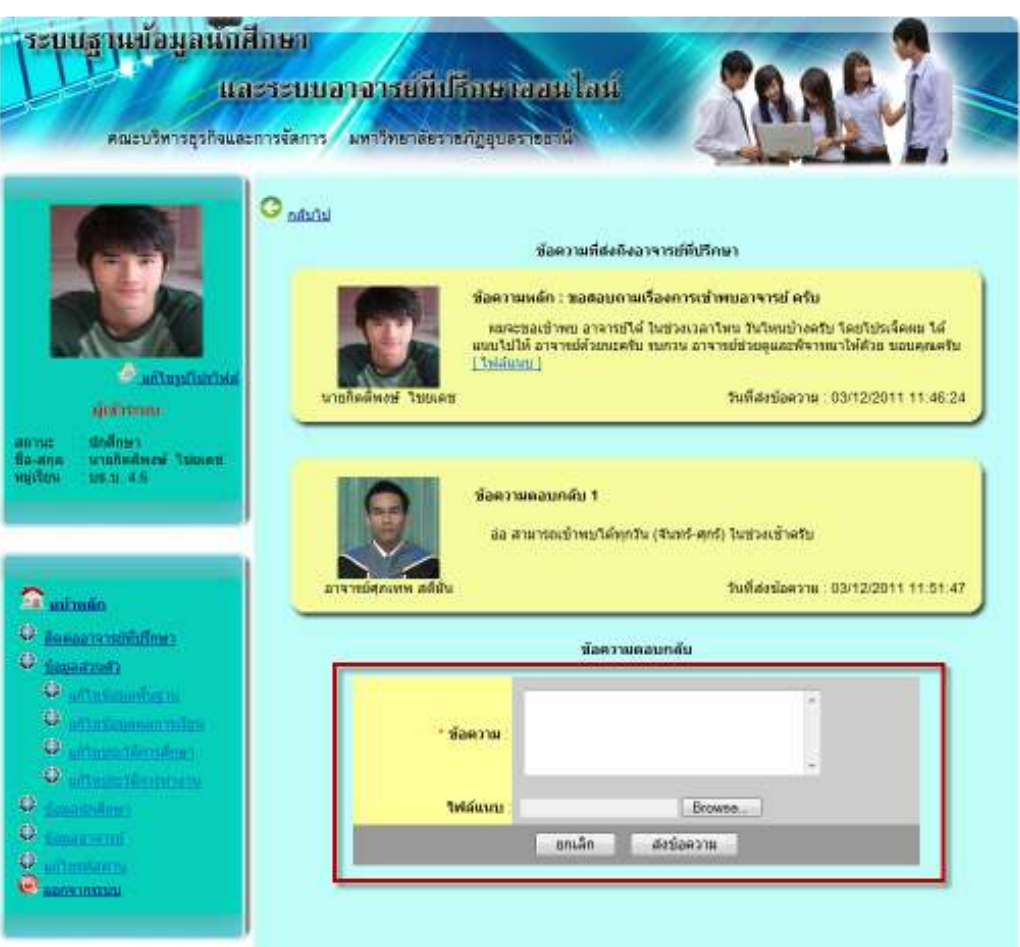

**ภาพที 8** แสดงรายละเอียดการส่งข้อความตอบกลับจากอาจารย์ทีปรึกษา

ิ จากภาพที่ 8 จะแสดงข้อความที่นักศึกษาส่งถึงอาจารย์ที่ปริกษา และข้อความตอบกลับจากอาจารย์ที่ปริกษา (ในกรณี อาจารย์ส่งข้อความกลับมา) และนักศึกษาสามารถส่งข้อความตอบกลับได้ โดยกรอกข้อมูลในกล่องข้อความ ตอบกลับ

#### **การอ่านข้อความจากอาจารย์ที ปรึกษา**

ในกรณีทีอาจารย์ทีปรึกษาส่งข้อความมายังคุณ ระบบจะแสดงข้อความในหน้าแรก (หน้าหลัก) โดยข้อความ จะแสดงในหมวดหมู่ของ **ข้อความจากอาจารย์ที ปรึกษา** จะบอกรายละเอียด วันเวลาทีส่ง ชือเรือง และจํานวนข้อความ ตอบกลับ ดังภาพที 9

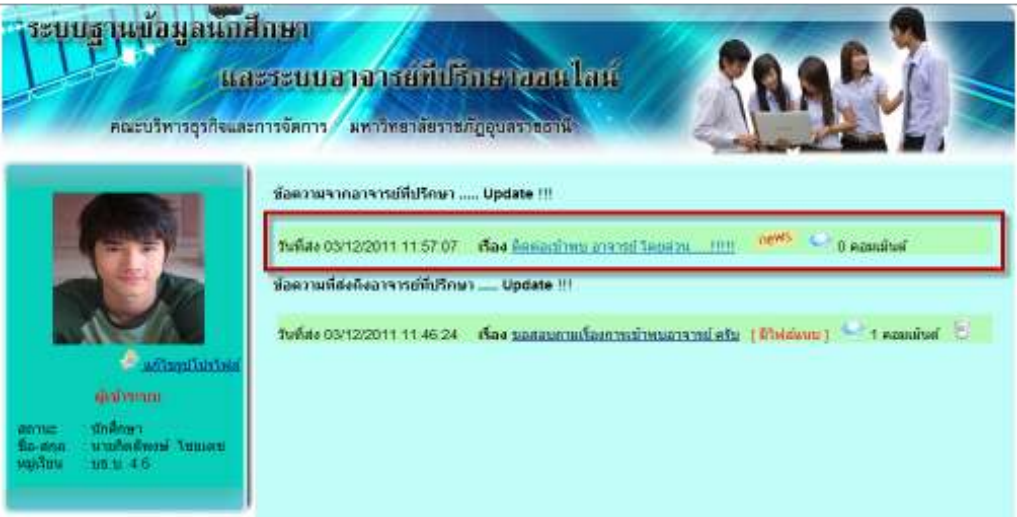

**ภาพที 9** แสดงรายการข้อความจากอาจารย์ทีปรึกษา

ข้อความที่ส่งมาจากอาจารย์ที่ปริกษา หากเป็นข้อความใหม่ที่คุณยังไม่ได้เข้าไปอ่าน ข้อความนั้นจะมีไอคอน <mark>ึกะ<sup>พร</sup>่กระพริบอย</mark>่ด้านหลังข้อความ เพื่อบอกให้คณร้ว่าข้อความนี้เป็นข้อความใหม่ที่คณยังไม่ได้เข้าไปอ่าน หากต้องการอ่านข้อความ สามารถทําได้โดยคลิกที **ชื อข้อความ** จะแสดงรายละเอียดของข้อความจากอาจารย์ ที่ปริกษา ดังภาพที่ 10

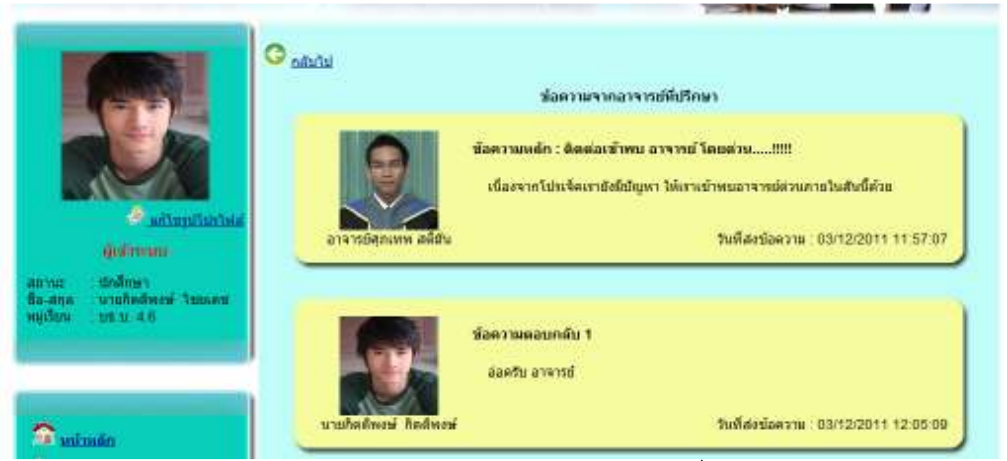

**ภาพที่ 10** แสดงรายการข้อความจากอาจารย์ที่ปริกษา

การอ่านข้อความทีนักศึกษาส่งถึงอาจารย์ทีปรึกษา ก็จะใช้ งานเช่นเดียวกัน โดยข้อความจะอยู่ในหมวด **ข้อความที ส่งถึงอาจารย์ที ปรึกษา** หากต้องการอ่านรายละเอียดของข้อความ และการตอบกลับจากอาจารย์ ก็สามารถ คลิกทีชือเรือง เพือเข้าไปอ่าน เช่นกัน

#### **การแก้ไขข้อมูลส่วนตัว**

เมือผู้ใช้งานระบบต้องการแก้ไขปรับปรุงข้อมูลส่วนตัว สามารถทําได้โดยเลือกเมนู การแก้ไขข้อมูลส่วนตัว ซึงจะ ี สามารถแก้ไขข้อมูลพื้นฐาน แก้ไขข้อมูลประวัติการศึกษา และแก้ไขข้อมูลประวัติการทำงานของตนเองได้ ดังภาพที่ 11

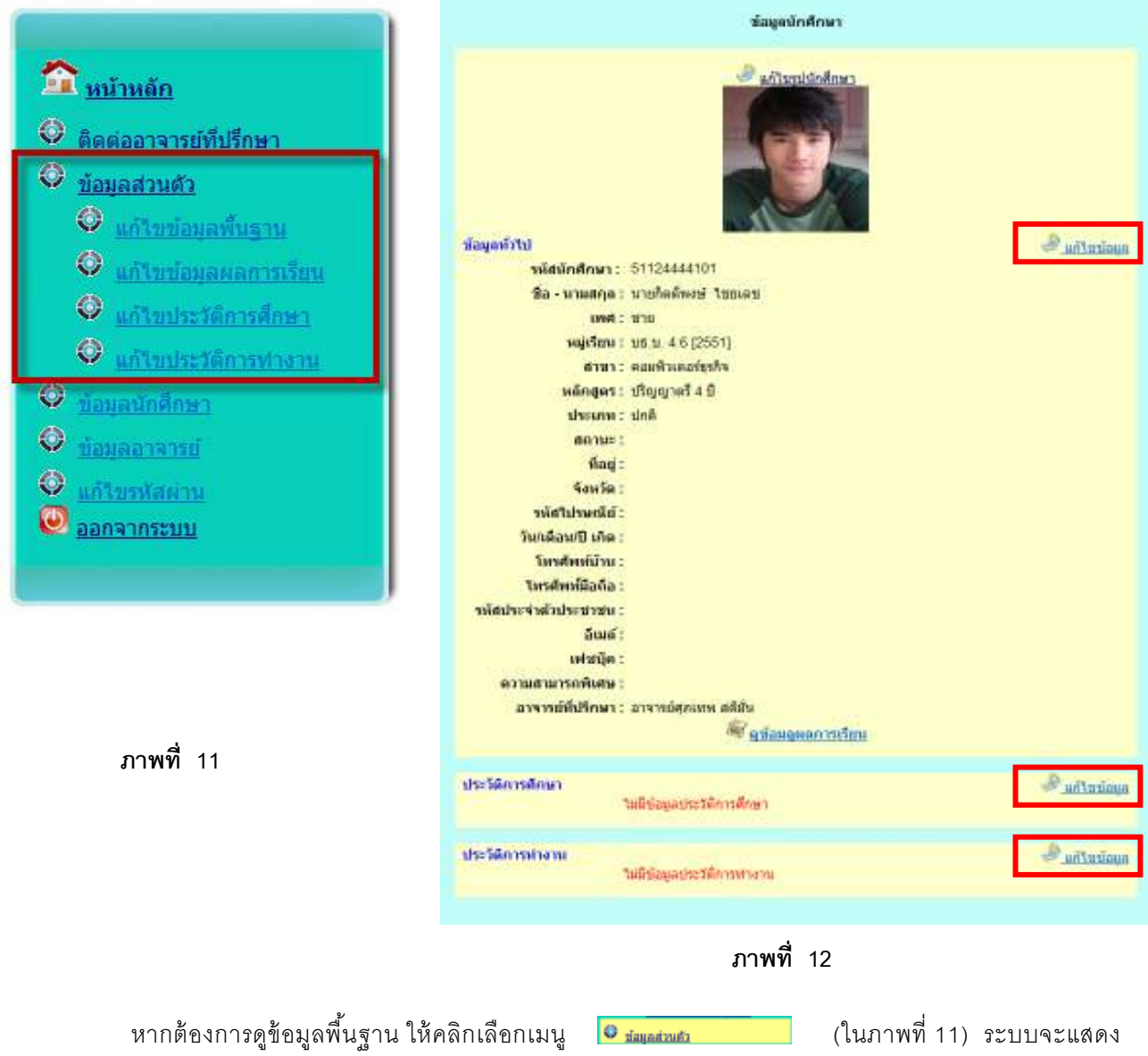

หน้าต่างข้อมูลนักศึกษา ดังภาพที่ 12 ซึ่งผู้ใช้งานสามารถเข้าไปแก้ไขข้อมูลพื้นฐานนี้ได้ ไม่ว่าจะเป็นข้อมูลส่วนตัว ข้อมูล ประวัติการศึกษา ข้อมูลประวัติการทํางานโดยคลิก  $\sqrt{\sigma}$ adhadaya

ภาพที 13 แสดงการแก้ไขข้อมูลส่วนตัวของนักศึกษา(ข้อมูลทีมีเครืองหมายดอกจันสีแดง หมายถึงข้อมูลที จะต้องกรอก ห้ามเว้นว่าง)

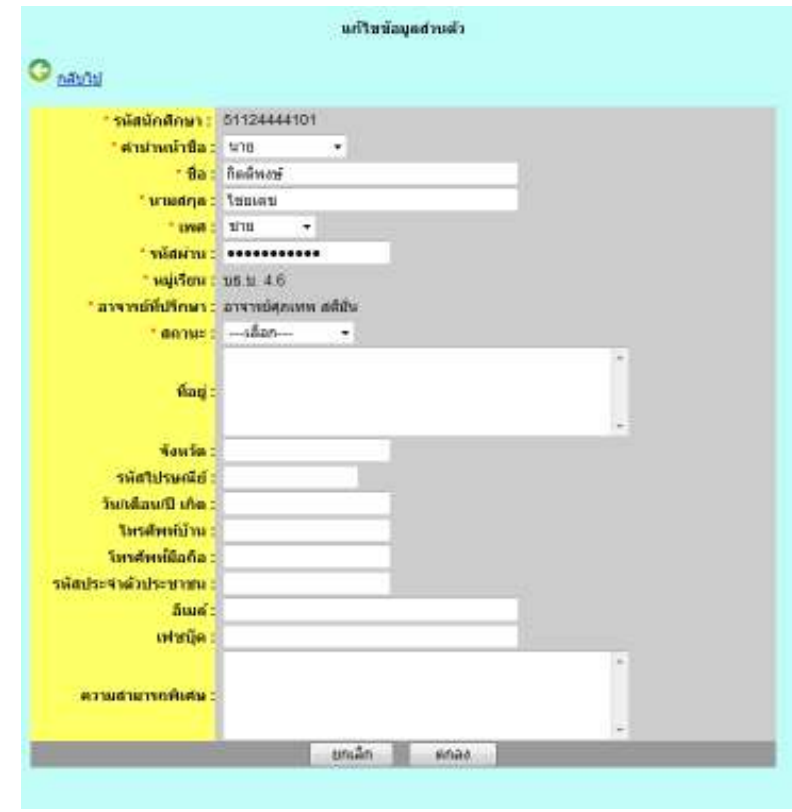

**ภาพที 13 การแก้ไขข้อมูลส่วนตัว**

ภาพที 14 แสดงหน้าจอการแก้ไขข้อมูลประวัติการศึกษา ซึงอาจารย์สามารถเข้าไป เพิมข้อมูล แก้ไขข้อมูลเดิม

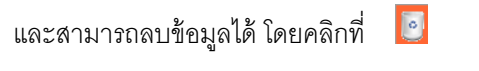

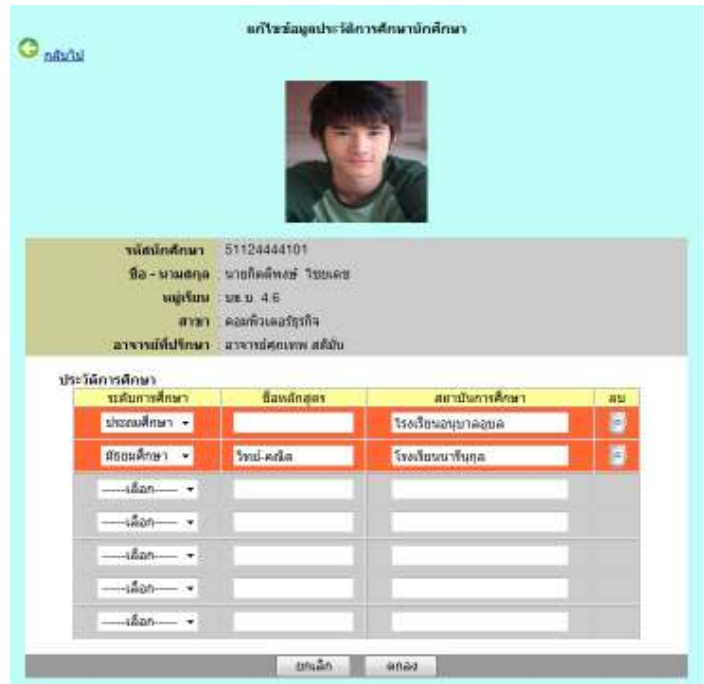

**ภาพที 14 การแก้ไขข้อมูลประวัติการศึกษา**

ภาพที 15 หน้าจอโปรแกรมในการแก้ไขข้อมูลประวัติการทํางาน ซึงจะคล้ายกับหน้าจอการแก้ไขข้อมูลประวัติ การศึกษาในภาพที 14 คือจะสามารถ เพิม ลบ และแก้ไขข้อมูลได้

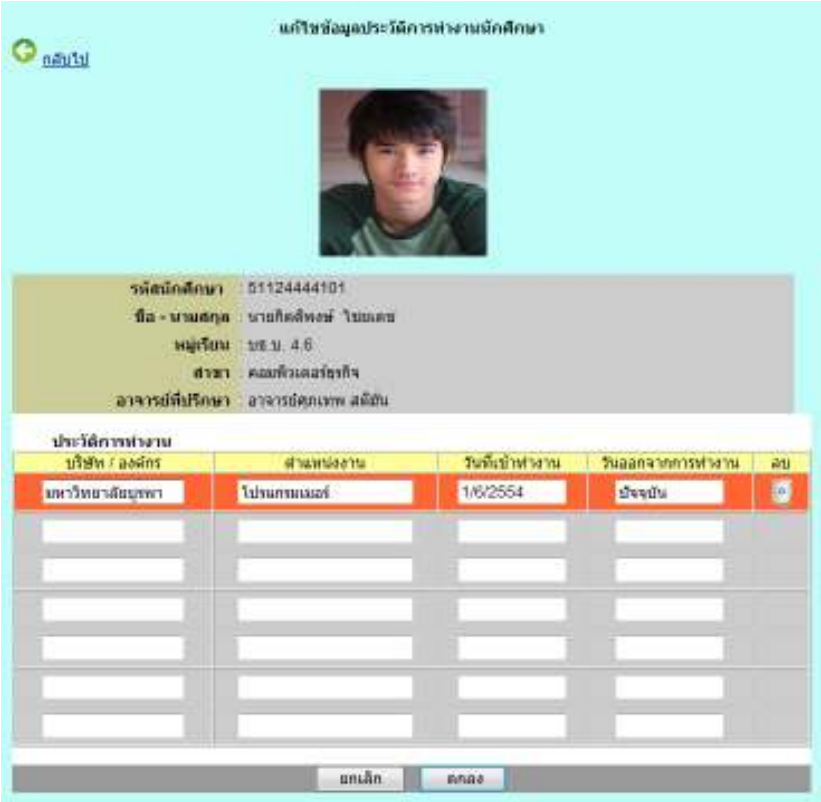

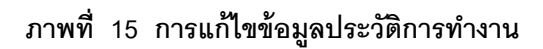

#### **การแก้ไขรหัสผ่าน**

้เมื่อผู้ใช้งานต้องการเปลี่ยนชื่อเข้าระบบและรหัสผ่าน สามารถเปลี่ยนได้โดยเลือกเมนู ◘ แก้เขรหัสผ่าน

(จากภาพที 11) ซึงจะแสดงหน้าจอการเปลียนรหัสผ่าน ดังภาพที 16

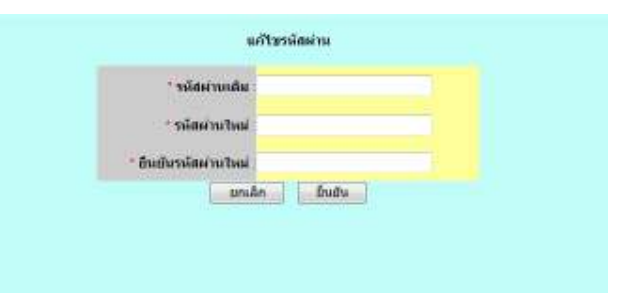

 **ภาพที 16 การแก้ไขชื อเข้าระบบและรหัสผ่าน**

# **การค้นหาข้อมูลนักศึกษา**

หากต้องหารค้นหาข้อมูลของนักศึกษา สามารถค้นหาได้ จากเมนู <mark>(จ. <sub>ข้อนุ</sub>ละศักษา (</mark>จากภาพที่ 11) จะแสดงข้อมูลรายชื่อนักศึกษาในคณะทั้งหมด ดังภาพที่ 17

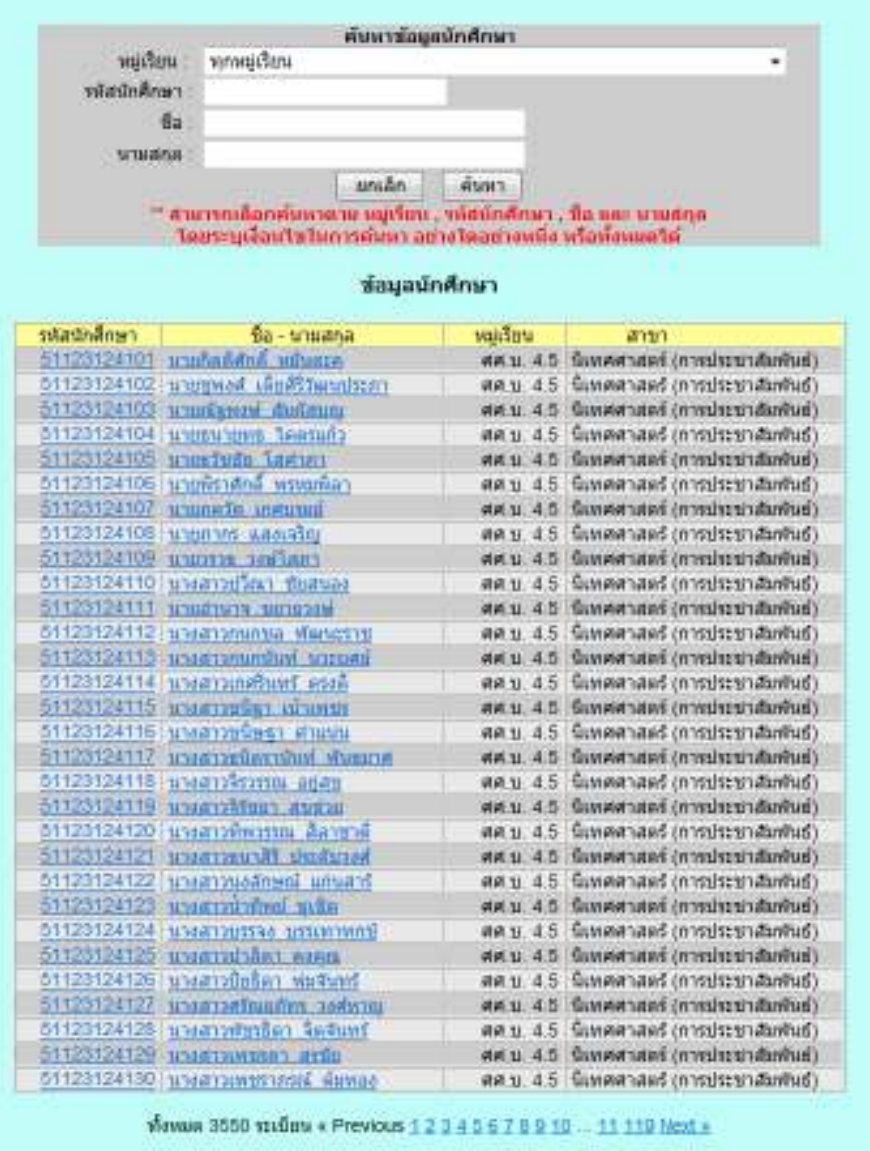

**ภาพที 17 แสดงข้อมูลนักศึกษาทั<งหมดในคณะ** 

จากภาพที 17 หากต้องการค้นหาข้อมูลของนักศึกษา สามารถทําได้โดยหรอกข้อมูลในช่องค้นหา ดังภาพที 18

|                                             | ต้นหารัลมูลนักศึกษา                                                 |         |                                                          |
|---------------------------------------------|---------------------------------------------------------------------|---------|----------------------------------------------------------|
| usidau                                      | (2551) บธ.บ. 4.6 สาขา : คอมพิวเตอร์ธรกิจ                            |         | ۰                                                        |
| หลักจักจักษา                                |                                                                     |         |                                                          |
| tla:                                        |                                                                     |         |                                                          |
| santurur.                                   |                                                                     |         |                                                          |
|                                             |                                                                     |         |                                                          |
|                                             | unuân                                                               | FOUNT   |                                                          |
|                                             | " สามารถเลือกตำเราอาม พยุติยม , หลิยมักศึกษา , ชื่อ และ นายยกุล     |         |                                                          |
|                                             | โดยระบูเงือบโซโนการดับบา อย่างใดอย่างหนึ่ง หรือทั้งหมดได้           |         |                                                          |
|                                             |                                                                     |         |                                                          |
|                                             | <b>ขอมูลนักศึกษา</b>                                                |         |                                                          |
|                                             |                                                                     |         |                                                          |
|                                             | ตามเงื่อนใน หมู่เรียน = [2551] บธ.บ. 4.6 - สาขา : คอมพิวเตอร์ธุรกิจ |         |                                                          |
|                                             |                                                                     |         |                                                          |
|                                             | Ba - trauana                                                        | waistet | ann                                                      |
| 61124441101                                 | pronounce transport                                                 |         | UB.U.4.6 emistrinaristics.                               |
| 81124444182                                 | <b>MINIMUM INSTANTA</b>                                             |         | บธ.บ. 4.6 : คอมพิวเตอร์ชรกิจ                             |
| 51124444103                                 | scontrains disclos                                                  |         | un.u. 4.6 nauftunateshs                                  |
| 01124444104                                 | <b>STORVOL WARRY</b>                                                |         | บธ.บ. 4.6: คอมพิวเตอร์ธรกิจ                              |
|                                             | 51124444505 scions@in. Laurieter                                    |         | us u 4.6 eau@snarkshe                                    |
| 01124444106                                 |                                                                     |         |                                                          |
|                                             | <b>Machels</b> distant                                              |         | บธ.บ. 4.6   คอมพิวเตอร์ธรกิจ                             |
|                                             | 5112444107 Superitual altru                                         |         | uв = 46 яанйтаватыйч                                     |
| 01124444108                                 | winasines mussia                                                    |         | บธ.บ. 4.6 : คอนพิวเตอร์ชรกิจ                             |
| รที่สนักศึกษา<br>51124441109<br>51124444110 | STREETER and ring<br>Israammunisso enanyot                          |         | บธ.บ. 4.6 คอมพิวเตอร์ชรกิจ<br>บธ.บ. 4.6 คอมพิวเตอร์ชรกิจ |

**ภาพที 18 แสดงข้อมูลนักศึกษาตามเงื อนไขที ต้องการค้นหา**

จากภาพที 18 สามารถค้นหาข้อมูลนักศึกษาได้ โดยสามารถเลือกค้นหาตาม หมู่เรียน , รหัสนักศึกษา , ชือ และ นามสกุล ได้

 หากต้องการดูข้อมูลของนักศึกษา สามารถทําไก้โดยคลิกทีรหัสนักศึกษา หรือ ชือ-นามสกุล จะแสดงหน้าจอ ข้อมูลนักศึกษา ดังภาพที่ 19

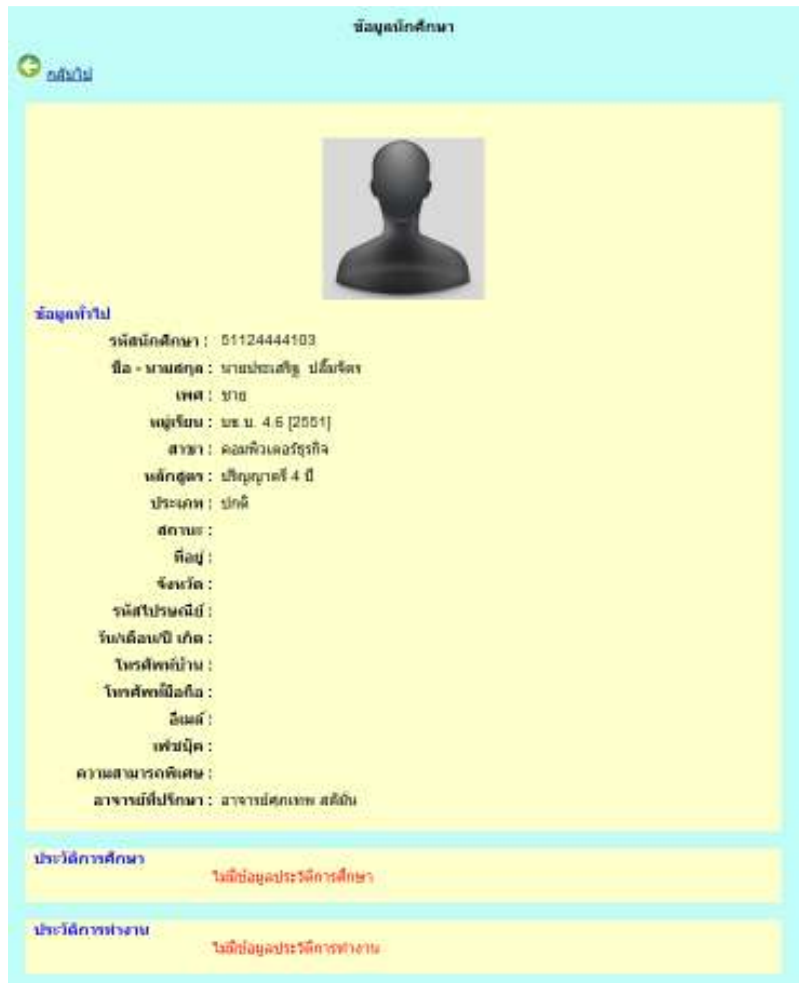

**ภาพที 19 หน้าจอแสดงรายละเอียดนักศึกษา**

ิ จากภาพที่ 19 จะแสดงข้อมูลพื้นฐานของนักศึกษา ข้อมูลประวัติการศึกษา และข้อมูลประวัติการทำงาน

 หากต้องการดูผลการเรียน(**ในกรณีที ดูข้อมูลของตนเอง จะสามารถดูผลการเรียนได้**) สามารถทําได้โดย คลิกที จากหน้าแสดงข้อมูลนักศึกษา โปรแกรมจะแสดงหน้าจอผลการเรียนของนักศึกษา ดังภาพที 20

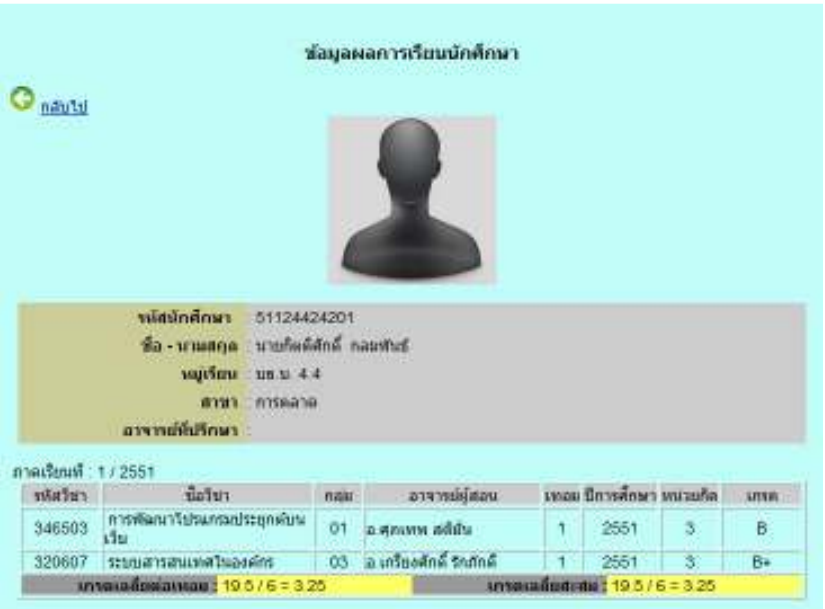

**ภาพที 20 หน้าจอแสดงผลการเรียนของนักศึกษา**

### **การค้นหาข้อมูลอาจารย์**

หากต้องหารค้นหาข้อมูลของอาจารย์ สามารถค้นหาได้ จากเมนู <mark>เข<sub>ีย่อยุคภาพย์ (</mark>จากภาพที่ 11)</mark></sub> จะแสดงข้อมูลรายชื่อนักศึกษาในคณะทั้งหมด ดังภาพที่ 21

| <b>интелеватети</b>                                         |                                  |
|-------------------------------------------------------------|----------------------------------|
| <b>THER</b><br>หกลายา<br>٠                                  |                                  |
| Sa - unustne                                                |                                  |
| ค้นหา<br>sender                                             |                                  |
| взитойасобикновы дзят или ба-клидре                         |                                  |
|                                                             |                                  |
| โดยระบุเงื้อนไขไม่การค้นหา อย่างโดอย่างหนึ่ง หรือทั้งหมดได้ |                                  |
|                                                             |                                  |
| ชื่อมูลอาจารย์                                              |                                  |
|                                                             |                                  |
| tia - trauana<br>สังกัดสาขา                                 | Contractor in<br><b>WISTMART</b> |
| คอมพิวเตอร์ธรกิจ                                            |                                  |
| คลมพิวเตอร์ธรกิจ<br>อาจารย์สมชาย 16สัตร์                    | c<br>È                           |

**ภาพที 21 หน้าจอแสดงรายชื อของอาจารย์ในคณะ**

จากภาพที 21 สามารถค้นหาข้อมูลอาจารย์ได้ จากกล่อง ค้นหาข้อมูลอาจารย์ โดยสามารถค้นหาจากการระบุ สาขา หรือค้นหาจากชือ –นามสกุล และสามารถดูข้อมูลของอาจารย์ได้โดยคลิกทีชือ-นามสกุล (จะคล้ายกันกับการดู ข้อมูลของนักศึกษา)

หากต้องการดูตารางสอนของอาจารย์ สามารถดูได้โดยคลิกที ไอคอน จะแสดงตารางสอนของอาจารย์ดัง ภาพที 22

|                    |                                     | ช้อมูลตารางสอนอาจารย์ |      |       |                |
|--------------------|-------------------------------------|-----------------------|------|-------|----------------|
| n An Isl           |                                     |                       |      |       |                |
|                    | วิธี - นามสกุล: อาจารย์สตเทพ อดียัน |                       |      |       |                |
|                    | สาขา: คอมพิวเตอร์ชากิจ              |                       |      |       |                |
| รายวิชาพีสอน       |                                     |                       |      |       | contractor and |
|                    | finiti                              | Section               | Mag  | 1283  | ถือเวลา        |
| <b>Circular</b>    |                                     |                       |      |       |                |
| 3503801            | เครือมที่กประสบการณ์ฯ               | 02                    | 7303 | 10:30 | 12.10          |
|                    | หารตัดกลางน้องกลางน้องกล่าวเลข      | 02                    | 8205 | 13.50 | 17.10          |
| 3603184<br>3503801 | เครือมพิกประสบการณ์ฯ                | 01                    | 7203 | 15.30 | 17.10          |
| 3603104            | การพัฒนาโปรแกรมประยุกค้นหลับ        | Ō3                    | 7108 | 08.00 | 11.20          |

**ภาพที 22 หน้าจอแสดงตารางสอนอาจารย์**

#### **การออกจากระบบ**

เมื่อต้องการออกจากระบบ ให้คลิกที่เมนู <mark>เขื่ออาจากระบบ ระบบ</mark>ระบบจะทำการปิดการทำงานของบัญชี รายชือคุณ แล้วกลับมายังหน้าล็อคอิน